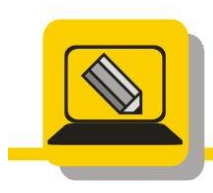

Základní škola a mateřská škola Hranice, Šromotovo, příspěvková organizace

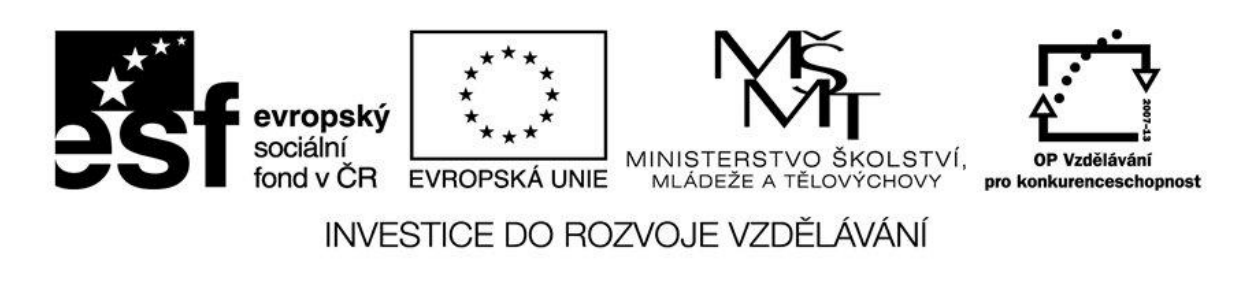

Jméno: Datum:

## **1. Otevřete si průzkumníka a otevřete následující cesty**

- 
- b. L:\ZACI\7Tr\_pok\CESTA.HTM OTEVŘENÍM STROMU VLEVO
- c. C:\WINDOWS\NOTEPAD.EXE ZÁPISEM DO ADRESY
- d. G :\ZACATEK\PISMENA\pismenka.exe POMOCÍ VYHLEDÁVÁNÍ
- **2. Otevřete si průzkumníka a otevřete následující cesty, zapněte si vhodné zobrazení a vysvětlete, proč jste zvolili zrovna toto.**
	- a. C:\ WINDOWS\SYTEM32
	- b. L:\FOTO
	- c. M:\DOKUMENTY

## **3. Následující složky si otevřete a seřaďte podle viz text za cestou**

- a. C:\ WINDOWS\SYTEM32 PODLE TYPU
- b. L:\FOTO PODLE DATA
- c. M:\DOKUMENTY PODLE VELIKOSTI

- 
- **4. Otevřete si průzkumníka a otevřete si následující cestu [\\SKOLA\DATA\ZACI\POKROCIL\ZACATEK](file://SKOLA/DATA/ZACI/POKROCIL/ZACATEK)**
- **5. Zjistěte velikost složky \\SKOLA\PROG\FPX**
- **6. Otevřete si cestu http//:www. zssromotovo.cz/inf/web/S\_12.htm**
- **7. Následující složky si otevřete a seřaďte podle viz text za cestou**

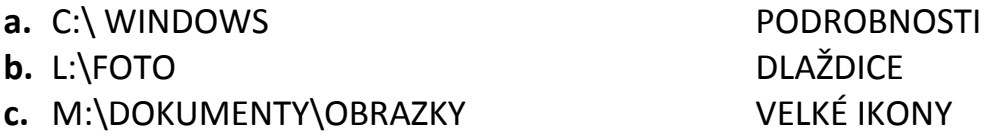

8. **Otevřete si cestu http//:www. zssromotovo.cz/inf/web/obrazky** 

a. G:\ZACATEK\BLUDISTE KLIKÁNÍM NA DISKY a SLOŽKY